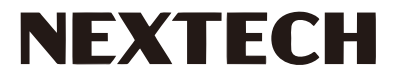

# **USB Microphone**

User Manual

AM-4136

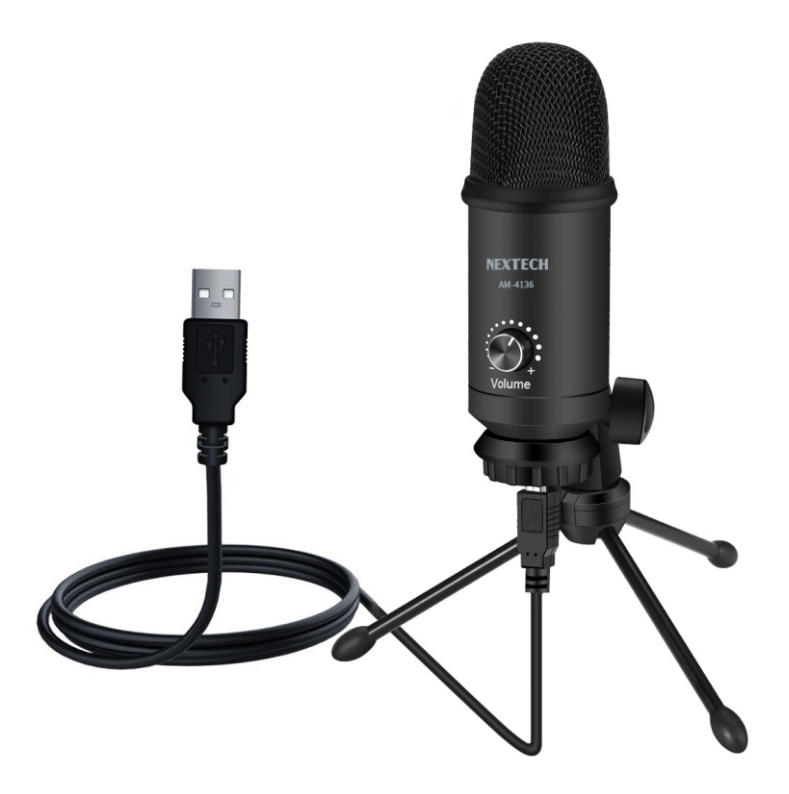

# **Box Contents**

1x USB Microphone 1x 1.5m USB B Power Cable 1x Tripod Stand

# **Operation**

1. Keep the volume all the way down when plugging the mic into USB port, and gradually turn volume up for the perfect effect during the use.

### Volume control

Volume up: Clockwise(Turn right) Volume down: Counterclockwise (Turn left) Mute:Counterclockwise (Turn maximum left)

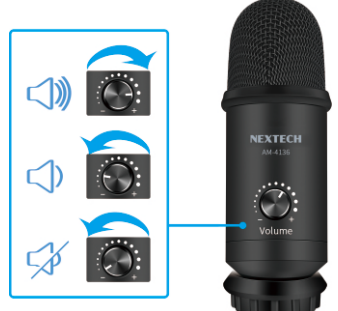

2. No matter how you adjust the angle or position of the mic, make sure the mic capsule is pointing at your mouth in order to achieve the best pick up effect.

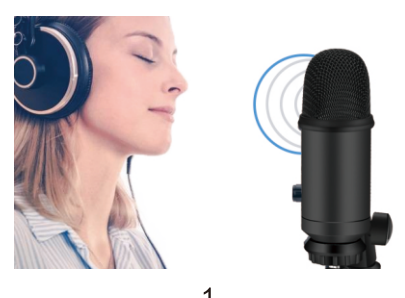

### **Stand Adjustment**

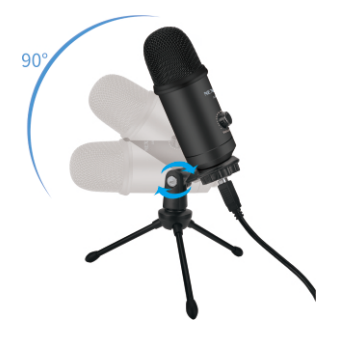

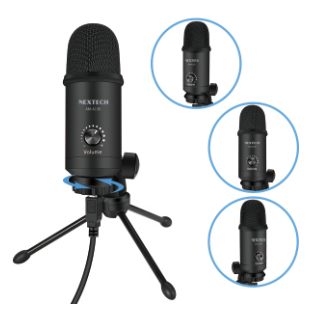

1. Can be rotated 90° angel

2. Can be adjusted 360° horizontally

### **Specifications**

Microphone: Uni-Directional<br>
Frequency Response: 20Hz-20kHz Frequency Response: 20Hz-20kH<br>Sensitivity: 234dB+3dB Sensitivity: -34dB±3dB Bit Rate: 24-bit Sample Rate:<br>Compatibility:

Windows 10,8.1,8,7,Vista,XP Mac®OSX 10.0+ Power: 5VDC,500mA(USB B)

## **Computer Setup**

# **Apple MAC OS**

- 1. Plug the free end of the provided USB cable into the USB port on your computer. Indicating the microphone is receiving power. Your computer will automatically recognize the USB device and install a driver
- 2. To select the AM-4136 as your audio input, first ,open your System Preferences.

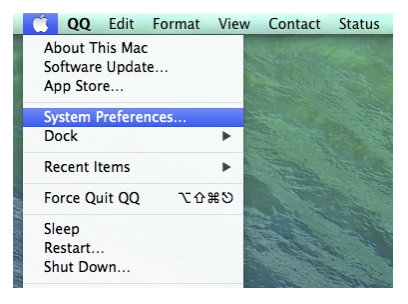

3. Next, click Sound to display the Sound preference pane.

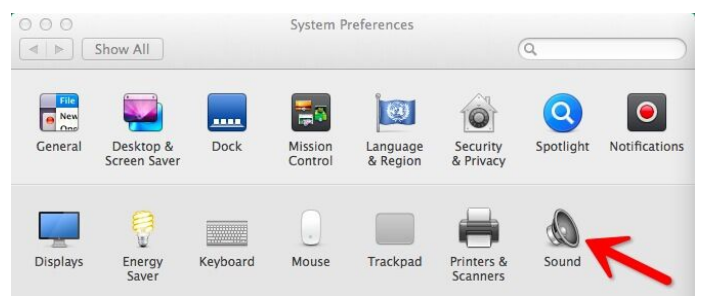

4.Click the Input tab and select the " AM-4136" as the device for sound input.

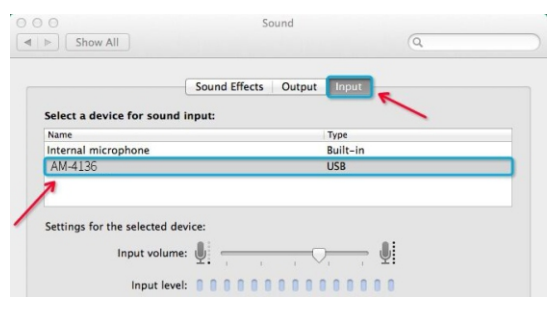

# **Notice:**

If you want to monitor your voice when using Macbook, you must turn on any recording software first (Audacity for example), make sure to click "Software Play through(on)", then click the Record button to begin, otherwise you can not hear any sound when you speak to the mic. If the computer is not able to identify this USB device, please restart computer and replug the mic into other USB port.

# **Windows**

Please wait for a few secs when first time operation, since driver of microphone takes time to automatically install. There may be on pop-up window or message though. (If plugging receiver in a different USB port, driver installs again).

After installation, you can test the mic by speaking to it. If the mic picks up no sound, please follow procedures below.

1. Right-click the speaker icon at eh bottom right of the screen. Click "Sounds".

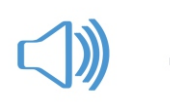

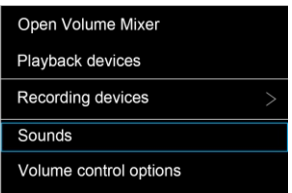

2. Confirm the loudspeaker is open.

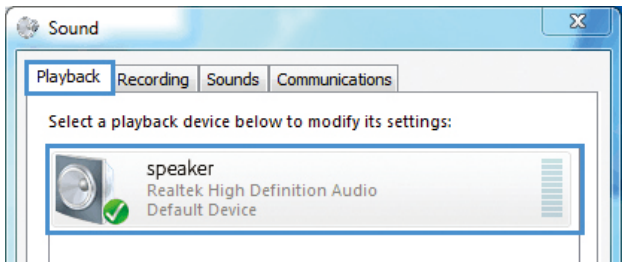

Click the loudspeaker is being used-"Properties"--"Levels", drag progress bar to adjust volume of output

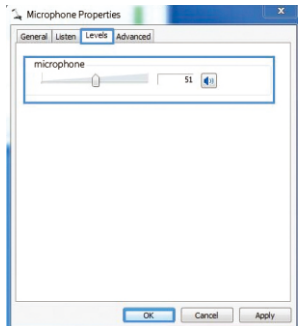

5

3.Select the Recording tab, and choose" AM-4136" as the default device.When you speak to mic,bar-type icon will turn green and bounce. If it remains unchanged, please reset computer and replug in the USB port. If there's still no "AM-4136",please contact after service.

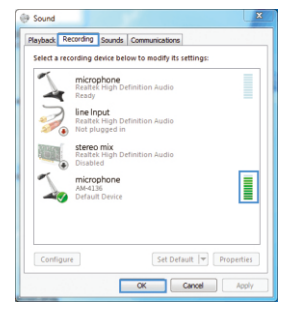

If you want to monitor your recording, click Microphone" Realtek High Definition Audio"-"Properties"-"Listen"-click" Listen to this device"-"Apply". No sound can be heard through earphone/speaker, if you don't follow this procedure. NOTE: Click off listen to myself when you are using any recording software or chatting software (SKYPE).

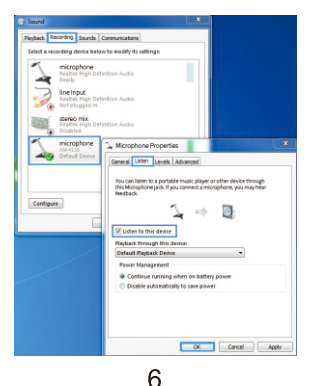

4. Double click on the "AM-4136" icon to open the Microphone Properties window. Select the Levels tab to adjust microphone level(loudness).

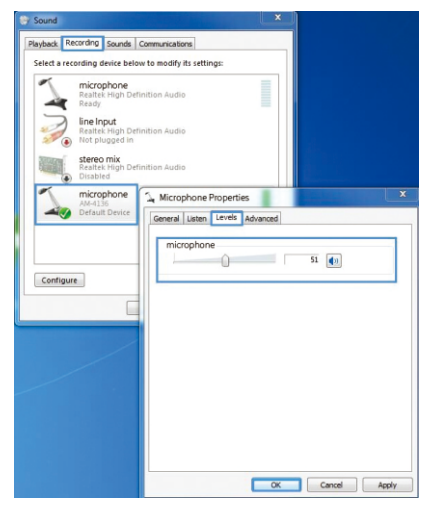

## **Note: (Applicable for MAC and Windows)**

- 1. If computer prompts that it's unable to identify USB devices, please restart computer and replug the microphone into other USB port.
- 2. If Mic recognized but no sound comes out, please check whether System Sound is mute and whether you have turned volume control on microphone to minimum.
- 3. If Mic recognized but not sound out, and your computer runs windows 10, please goto settings<privacy> microphone and click the Allow apps to access the microphone to ON then restart.

### **Recording Software Settings**

1. Make sure you have the correct input/output selected. Notice: logging out of AUDACITY (or other recording software) if you find USB microphone is unavailable. And then plug in mic first, secondly log in software again.

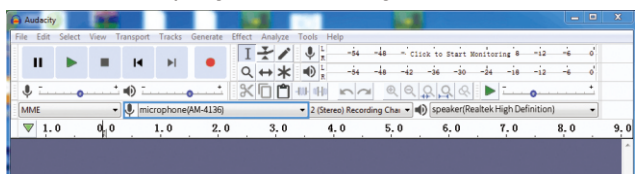

Input: AM-4136

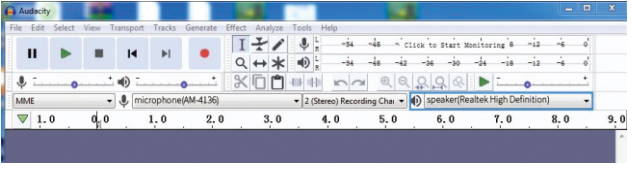

output: please choose your output device as needed

2. Make sure to click off listen to device in your computer system when you are using any recording software, or else your would hear duet of yourself just like too much echo.

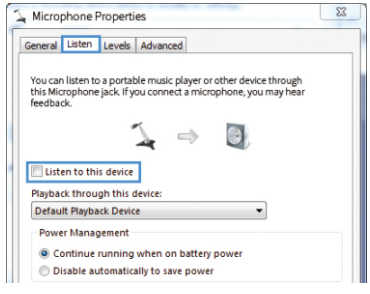

8

### **Notice**

#### · Setting your software levels

Correct adjustment of microphone level is important for optimum performance. Ideally, the microphone level should be as high as possible without overloading the input of your computer. If you hear distortion, or if your recording program shows levels that are consistently overloaded (at peak levels). turn the microphone volume (or level) down either through your recording software. If your recording program shows insufficient level, you can increase the microphone gain either from the control panel (or system preferences) settings, or through your recording program.

### • Selecting software

You have many choices in recording software. Audacity, available for free online at http://audacity.sourceforge.net/. is a widely used software program that provides basic recording software. Note: The microphone must be plugged in first and secondly turning on the recording software.

### • Positioning your microphone

It is important to position the microphone directly in line (on axis) with the person speaking/singing or instrument (or other sound source) to achieve the best frequency response of the microphone. For use in speaking/singing applications. The ideal placement for the microphone is directly in front of the person speaking/singing.

### • Protecting your microphone

Avoid leaving your microphone in the open air or in areas where temperatures exceed 110°F (43°C) for extended periods. Extremely high humidity should also be avoided.